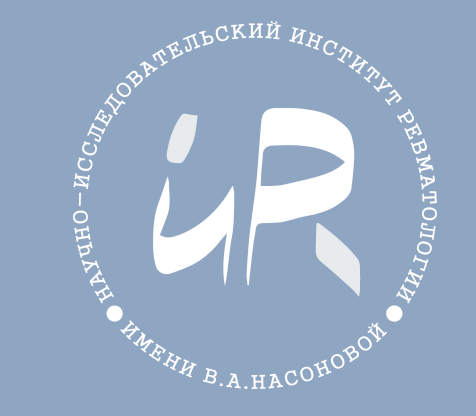

# **Как подать заявку в Личном кабинете пациента?**

**ИНСТРУКЦИИ ДЛЯ ПОЛЬЗОВАТЕЛЕЙ ЛИЧНОГО КАБИНЕТА ПАЦИЕНТА**

 $\blacktriangleleft$ 

# **Создание заявки в ЛК пациента происходит в несколько простых шагов**

- 1. Войдите в Личный кабинет
- 2. Перейдите в раздел «Платные медуслуги»
- 3. Нажмите кнопку «Создать новую заявку»
- 4. Выберите, для кого создается заявка на ваше имя или для вашего родственника
- 5. Выберите услугу и, по желанию, требуемого специалиста
- 6. Расскажите, что случилось, как давно (как врачу: что болит, какие лекарства принимали и т.д.)
- 7. Проставьте согласия и перейдите к загрузке вложений
- 8. Загрузите вложения: медицинские документы заключения, выписки, назначения
- 9. Нажмите «Завершить создание заявки».
- 10.В течение короткого времени вам ответят прямо в Чате созданной заявки.

## **Шаг 1. Авторизация**

**Для начала работы** с Личным кабинетом пациента откройте сайт ФГБНУ НИИР им. В.А. Насоновой, расположенный по адресу: <https://rheumatolog.su>

Наверху справа найдите ссылку «**Личный кабинет пациента**» и нажмите на неё. У вас откроется форма входа, как показано на картинке справа. Введите свои логин и пароль, а затем нажмите «Войти».

**Если у вас нет учётной записи**, пройдите по ссылке «Зарегистрироваться». **Если вы забыли пароль**, пройдите по ссылке «Восстановить пароль».

Также, **вы можете воспользоваться** *Инструкцией по использованию*, всегда доступной по ссылке на странице входа в Личный кабинет.

#### Личный кабинет пациента

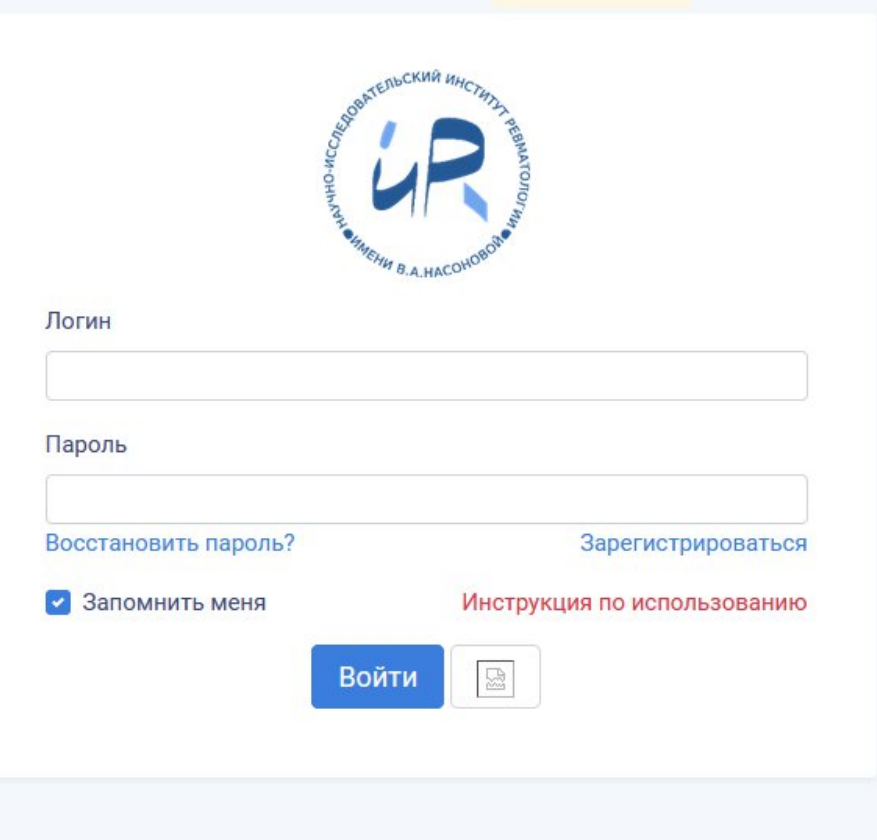

#### Вы врач? Войдите в ЛК врача

Нужна помощь при входе? Напишите нам: support@rheumatolog.su

© Отдел информационных технологий и защиты данных ФГБНУ НИИР им. В.А. Насоновой

## **Шаг 1. Создание заявки**

После успешной авторизации перейдите в раздел «Платные медуслуги» и щёлкните по ссылке «Создать новую заявку»

Заполните предлагаемую форму: вы можете выбрать, на чьё имя подается заявка, выбрать услугу, желаемого специалиста, указать текст запроса.

**Рассмотрим форму подачи заявки более подробно.**

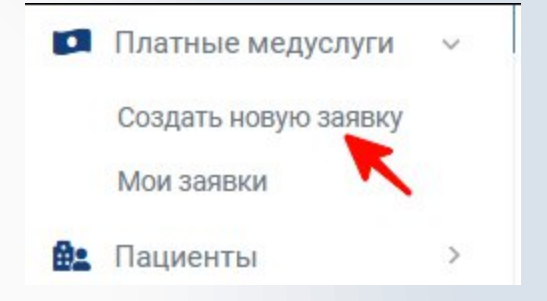

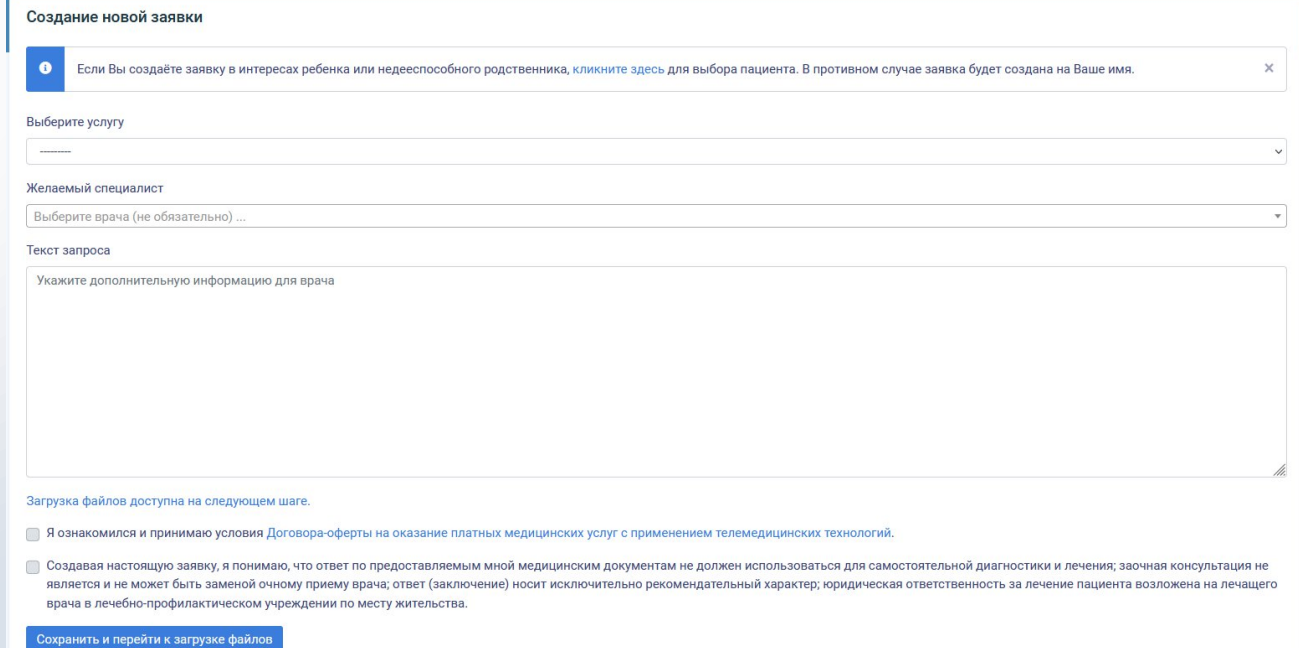

@ screens

## **Форма создания заявки**

 $\bullet$ 

**Обратите внимание** на верхний блок в форме создания заявки: **если вы создаете заявку на ребенка или недееспособного родственника**, его обязательно следует указать, кликнув по синей ссылке.

Если Вы создаёте заявку в интересах ребенка или недееспособного родственника, кликните здесь для выбора пациента. В противном случае заявка будет создана на Ваше имя.

Если ничего не выбирать – заявка будет создана на ваше имя, как на пациента.

*Заявки, которые подаются от вашего имени на вас же, но подразумевают иного пациента, – отклоняются без рассмотрения***.**

**Следующее поле – поле выбора услуги**. Это обязательное поле.

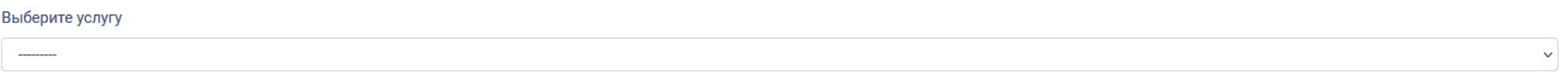

 $\times$ 

Если вам нужно создать заявку на *госпитализацию* выберите среди списка услуг «*Дистанционное рассмотрение медицинских документов врачом-ревматологом на предмет наличия показаний к оказанию специализированной медицинской помощи*».

## **Форма создания заявки**

**Следующее поле не обязательно для заполнения**. Здесь вы можете выбрать специалиста, консультацию которого вам хотелось бы получить.

В случае, если поле оставить пустым, мы выберем наиболее подходящего врача и назначим его ответственным по заявке.

Желаемый специалист

Выберите врача (не обязательно) ...

Далее **в поле «Текст запроса» укажите** дополнительную **информацию непосредственно для врача**. Расскажите о том, что случилось, будто вы находитесь на приеме: что беспокоит, когда началось, какие анализы делали, что принимали для лечения. Чем больше вы расскажете в рамках заявки – тем проще и быстрее врачу будет сделать заключение.

Текст запроса

Укажите дополнительную информацию для врача

## **Форма создания заявки**

В нижней части формы создания заявки вы можете увидеть информационное сообщение, напоминающее, что *Загрузка файлов доступна на следующем шаге*.

Затем **вы должны ознакомиться и принять условия Договора-оферты**, проставив галочку. С текстом договора вы можете ознакомиться, щелкнув по ссылке, выделенной синим цветом.

Последним пунктом **вы должны подтвердить изложенные условия работы сервиса**, проставив галочку.

После этого нажмите кнопку «**Сохранить и перейти к загрузке файлов**».

#### Загрузка файлов доступна на следующем шаге.

- ◯ Я ознакомился и принимаю условия Договора-оферты на оказание платных медицинских услуг с применением телемедицинских технологий.
- Создавая настоящую заявку, я понимаю, что ответ по предоставляемым мной медицинским документам не должен использоваться для самостоятельной диагностики и лечения; заочная консультация не является и не может быть заменой очному приему врача; ответ (заключение) носит исключительно рекомендательный характер; юридическая ответственность за лечение пациента возложена на лечащего врача в лечебно-профилактическом учреждении по месту жительства.

Сохранить и перейти к загрузке файлов

# **Форма создания заявки: Загрузка файлов**

Форма загрузки файлов – это второй и обязательный шаг для создания заявки. Мы не рассматриваем заявки без вложений.

**Внимательно ознакомьтесь с информацией**, изложенной на этой странице. Это поможет избежать ошибки при подаче заявки.

Мы не сможем рассмотреть заявку без приложеннных медицинских документов. Обращаем Ваше внимание, что заявки, созданные без вложений, отклоняются автоматически.

Выберите один или несколько файлов на Вашем устройстве и нажмите кнопку "Загрузить". Если файлы объемные, Вы увидите полосу загрузки. По окончанию загрузки Вы можете добавить дополнительные файлы или удалить ошибочно загруженные, нажав соответствующую кнопку.

 $\times$ 

Мы рекомендуем загружать файлы с понятными названиями, соответствующие форматам PDF или DOC/DOCX. Допускается загрузка вложений с ZIP-архивом снимков КТ и МРТ, но не более 100 МБ для каждого файла.

После ознакомления с информацией обратите внимание на нижнюю часть **формы для непосредственной загрузки файлов**.

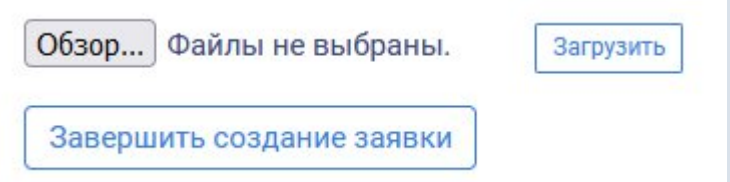

**Нажав кнопку «Обзор...» выберите один или несколько файлов в пределах одной папки, а затем нажмите кнопку «Загрузить» справа. Файлы будут загружены.** Если нужно вложить ещё файлы, снова нажмите «Обзор...», выберите файлы и нажмите кнопку «Загрузить». Новые загружаемые файлы добавятся к вложениям.

Когда вы закончили загрузку файлов, нажмите кнопку «**Завершить создание заявки**».

# **Форма создания заявки: Завершение**

Если всё сделано правильно, вы увидите информационное сообщение:

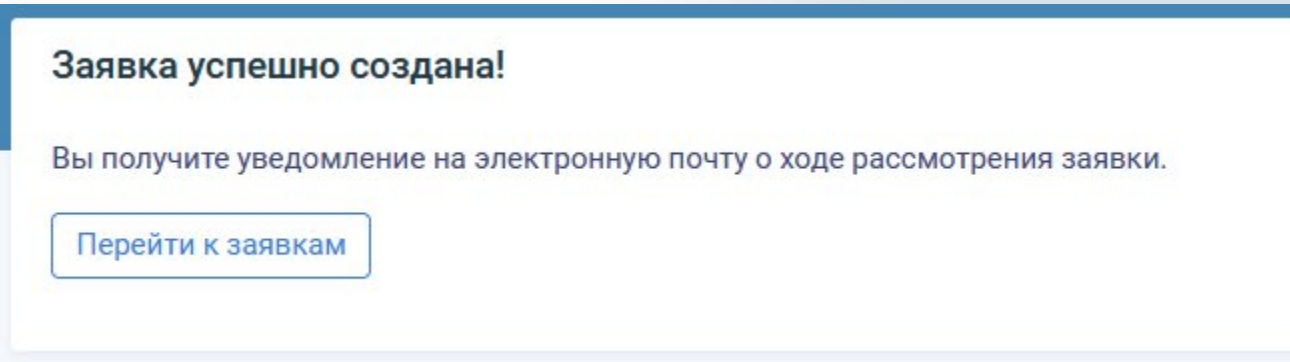

Нажмите кнопку «Перейти к заявкам».

**На этом создание заявки завершено. Далее мы рассмотрим саму заявку подробнее.**

## **Просмотр списка заявок**

Вы перейдете к списку заявок, которые оформлялись.

Чтобы открыть саму заявку – нажмите по её номеру или кнопке «Просмотр» справа.

Вы также можете перейти в сам Чат по заявке, нажав соответствующую кнопку. Чаты для каждой заявки отдельны.

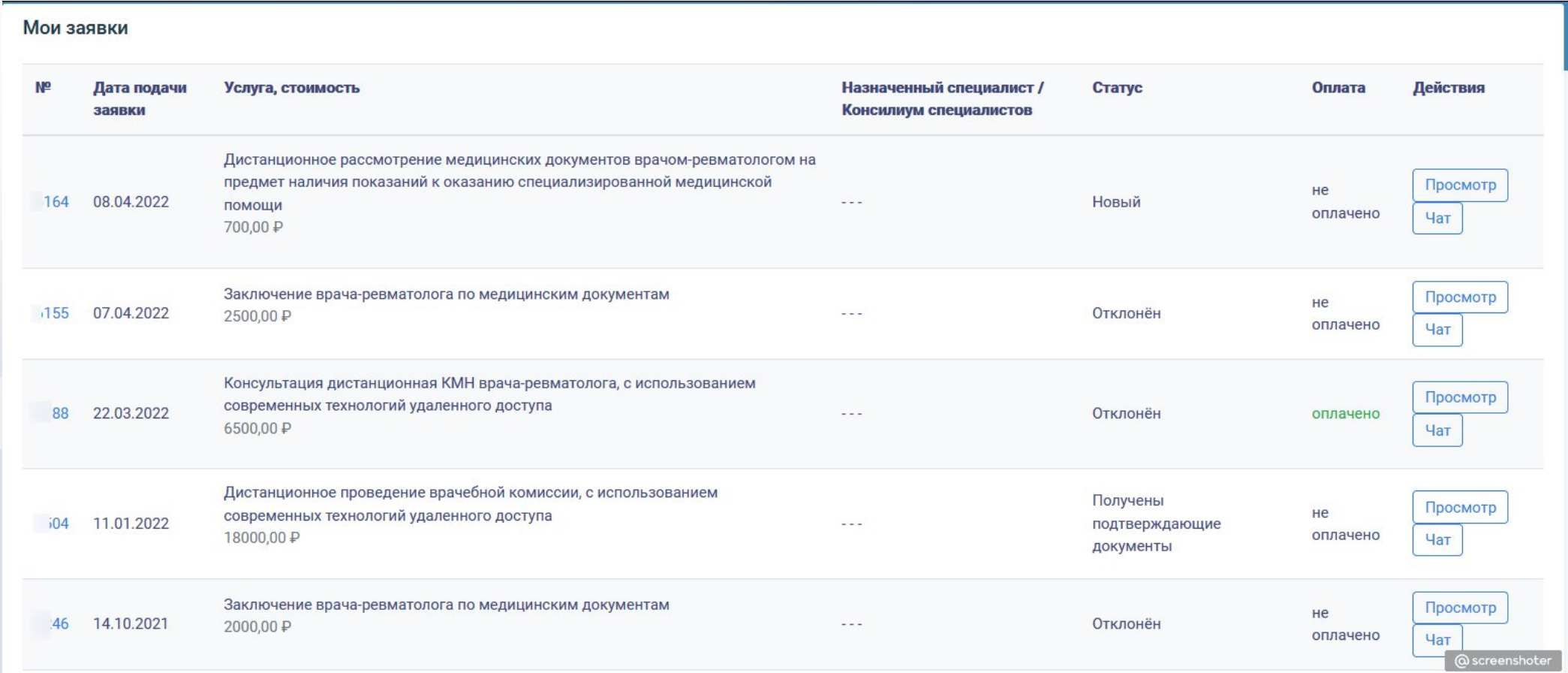

## **Просмотр заявки**

После нажатия по номеру заявки или по кнопке «Просмотр» **перед вами откроется режим просмотра заявки**.

**Рабочая область разделена на 2 части**: слева вы видите **меню**, справа **отображение** его пункта.

По умолчанию вы переходите к просмотру информации по заявке.

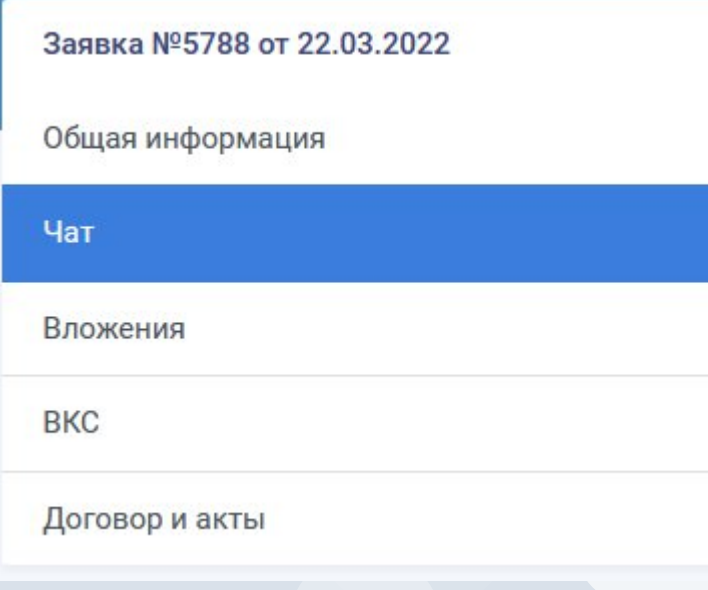

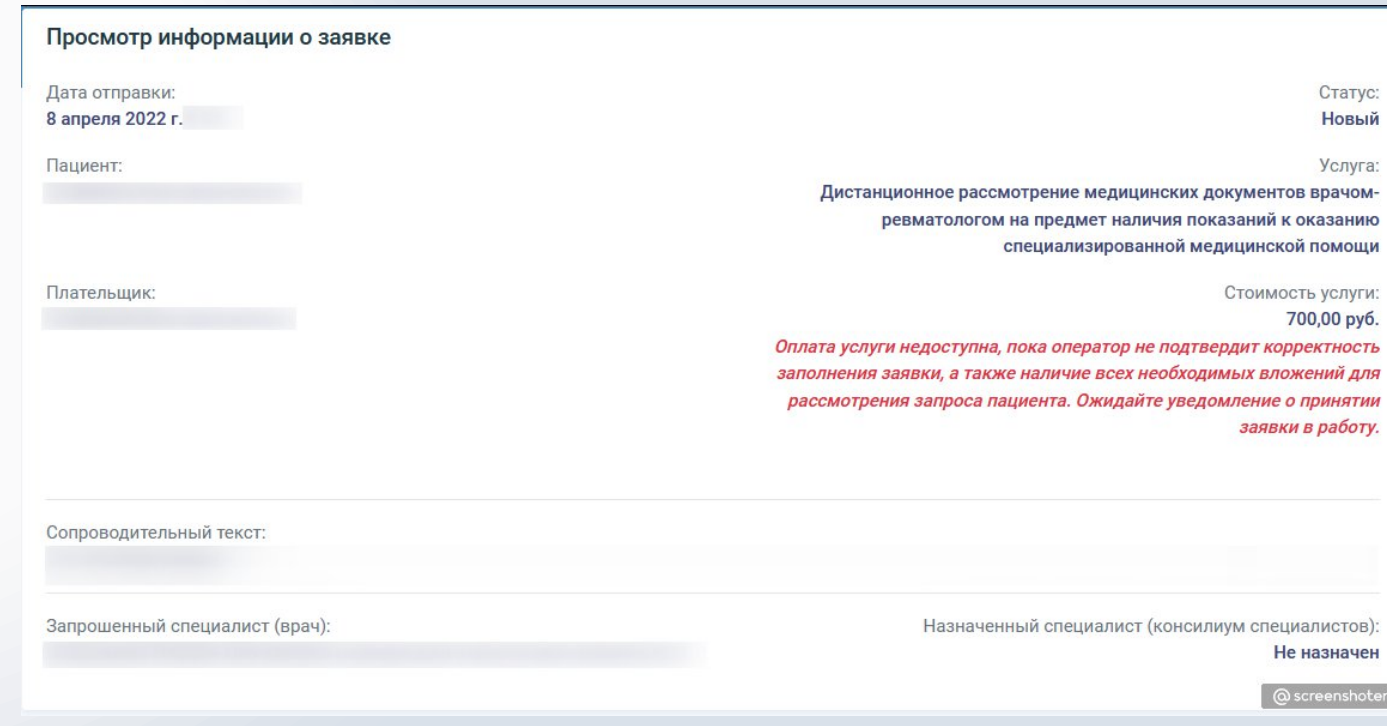

#### **Оплата услуг по заявке будет доступна после проверки корректности подачи заявки в этом же окне.**

Вы всегда можете вернуться к этому экрану, выбрав «Просмотр» из списка заявок.

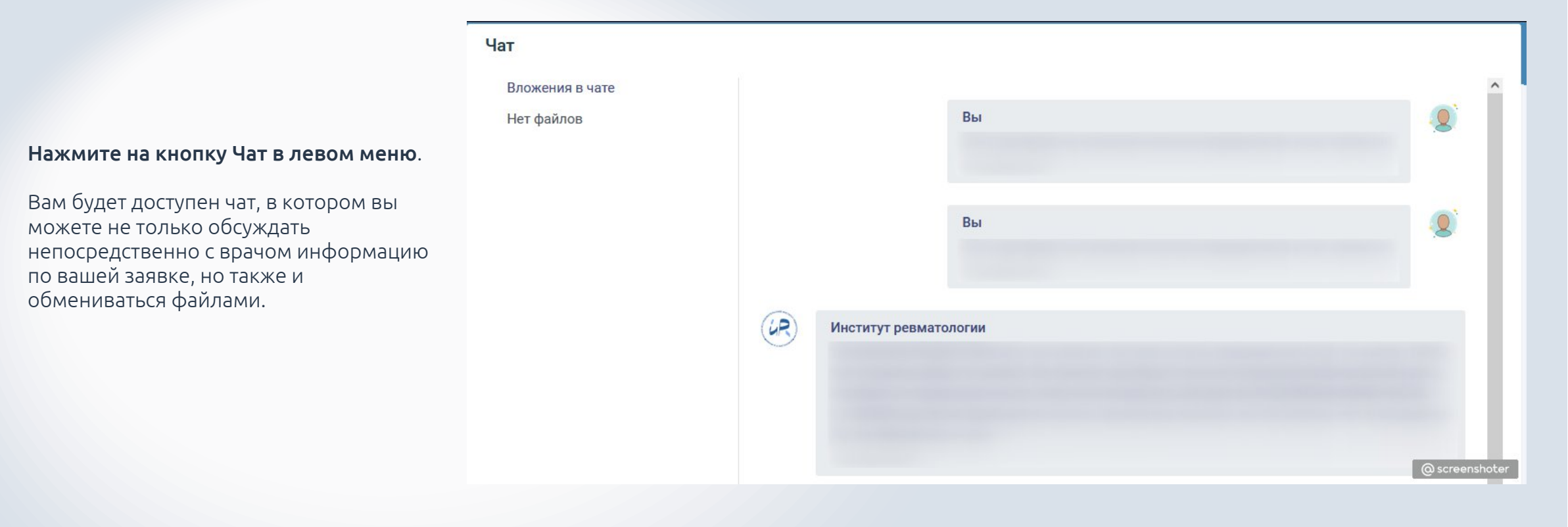

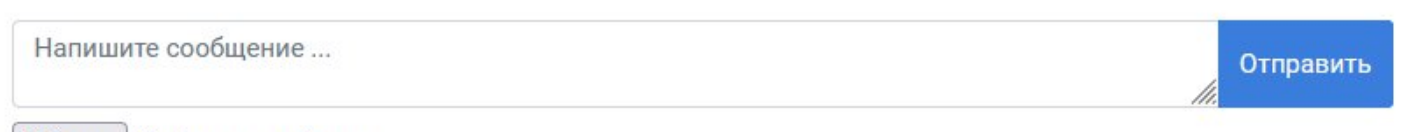

#### Обзор... Файлы не выбраны.

Вы можете прикрепить сразу множество файлов из одной папки, размер каждого из которых не превышает 10 Мб. Допускается прикреплять файлы Word, Adobe PDF и изображения JPG и PNG.

#### **В нижней части чата расположена форма отправки сообщения.**

При необходимости здесь же вы можете добавлять файлы: нажмите «Обзор...», выберите нужные файлы, напишите сопроводительный текст в чат и нажмите кнопку «Отправить»

### **Вложения**

#### **Нажмите на кнопку Вложения в левом меню**.

Вы увидите список файлов, которые загружались вами при создании заявки.

Удалить или заменить эти файлы нельзя.

#### Вложения

Список файлов, приложенных к заявке

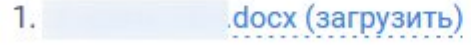

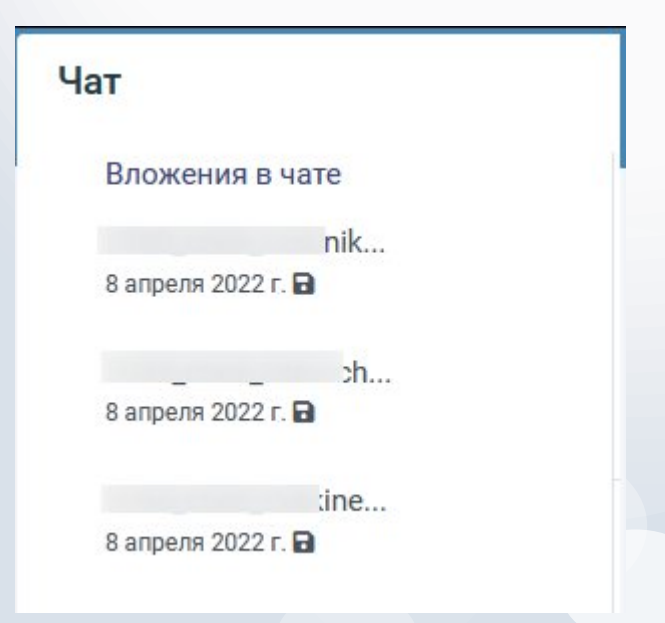

Все файлы, которыми вы обменивались в Чате – остаются на вкладке Чат и доступны к загрузке.

**Файл с заключением по результатам рассмотрения заявки также будет направлен вам в Чат.**

## **Видеоконференцсвязь (ВКС)**

**Если услуга по заявке предполагает сеанс видеосвязи с врачом – вы увидите кнопку «ВКС» в левом меню.**

Сеанс ВКС назначается оператором, его время согласовывается с вами.

Для начала сеанса вам нужно перейти на эту вкладку, **разрешить использование камеры и микрофона**, и оставаться на связи.

Предварительно связь с вами протестирует технический специалист и сориентирует «куда надо нажать».

*Обратите внимание: мы не несём ответственность за работоспособность оборудования на стороне пациента. В случае невозможности пациента подключиться к ВКС, сеанс переносится на другое время или отменяется. Консультации через мессенджеры не производятся.*

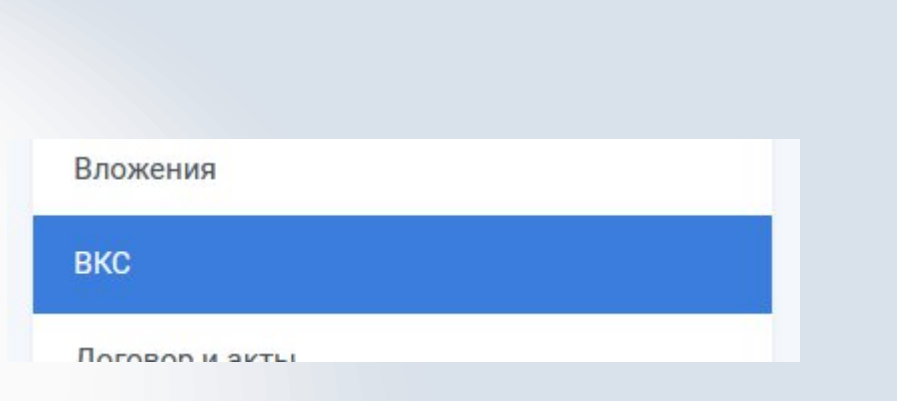

#### Сеанс видеоконференцсвязи (телемедицина)

۵ Дата проведения ВКС: 2022-03-23 08:45:00

#### Уважаемый пациент!

Время конференции определено с 23 марта 2022 г. 8:35 по 23 марта 2022 г. 9:15

#### Обновить страницу

# **Договор об оказании услуг, Акты и подтверждающие документы**

После отправки заключения вы должны подписать Акт сдачи-приёмки услуг, которые были оказаны. Сделать это можно на вкладке «Договор и акты» в меню слева.

Договор и акты

Подписание документа доступно выделенной красной кнопкой. Сами документы всегда можно скачать.

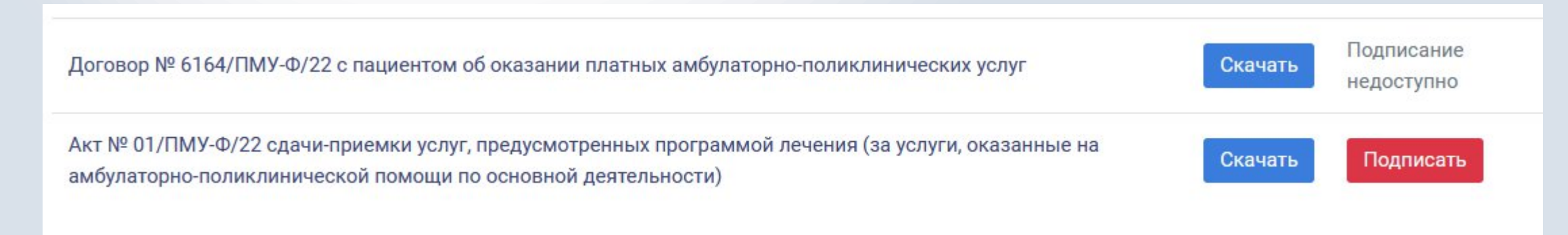